# Article ID: PCTY-69007 **Complete an Enrollment Event in Benefits Enhanced**

- 1. Access Benefits Enhanced.
- 2. Select **Action Needed** in the sidebar menu. This option only appears if an enrollment event is available.
- 3. Select **Start**. **ID** Test User2 Action Needed 6 **Action Required** My Current Coverage Your action is required to complete the events below. **O** Enrollment History Not Started New Hire Enrollment<br>Due: 4/14/2018 (24 day(s) remaining) **3** Change My Coverage 及 Family Info  $\circled{D}$  Beneficiaries **Ph** Document Center 4. Select **Start Your Enrollment**. < Benefits Enrollment New Hire Enrollment 25% Complete et Summary Last Saved at 10:30 AM 3/15/2018 챱 Welcome<br>
Complete  $\circledR$  Family<br>Incomplete  $\overrightarrow{(B)}$  Medical Welcome!  $\overbrace{\text{or} \atop \text{incomplete}}^{\hspace{-2.1mm}\text{i}}$ The Benefits Enrollment tool will walk you through the following steps and let you know when everything is complete. 1. Add Family Members and Dependents  $\circledR$  Vision 2. Select Plans 3. Review and Submit Elections Basic Life and AD&D<br>Insurance Salary<br>1x - \$33,000.00 4. View Confirmation Statement ⊙ That's it

#### 5. Review **Family** Information.

Voluntary Employee Life and<br>AD&D

 $\circledR$ 

- Select **Add Family Member** to enter a new dependent.Select **Add Family Member** to enter a new dependent.
- o Select an existing dependent to change the dependent's demographic information.
- Select **Continue**.

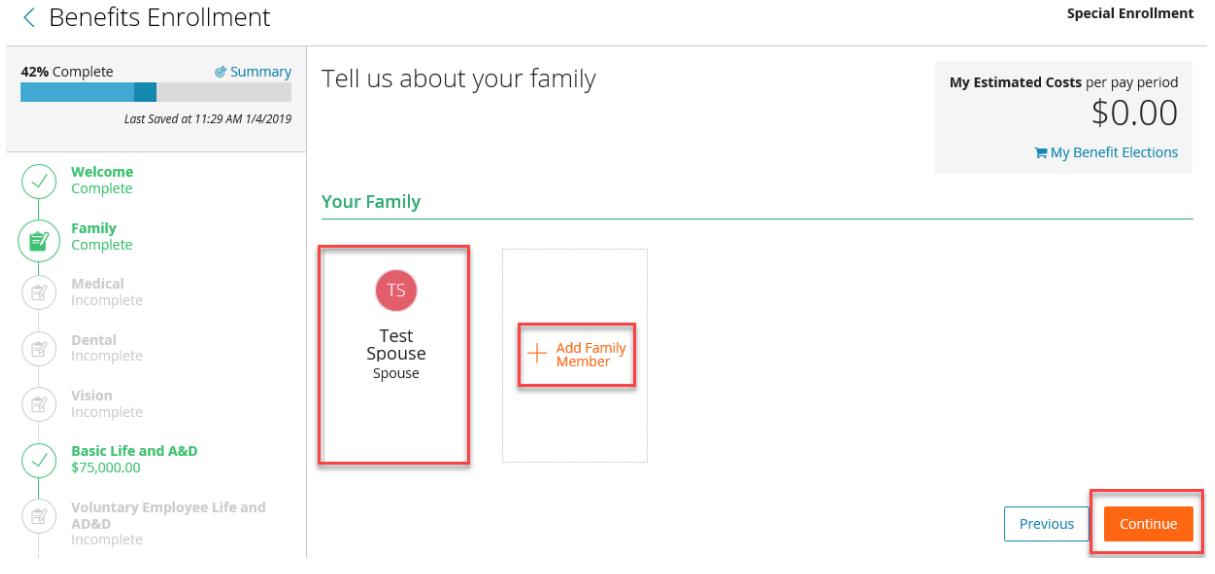

**Open Enrollment** 

Previous

Continue

Previous

Continue

### 6. Answer any questions, if applicable.

< Benefits Enrollment

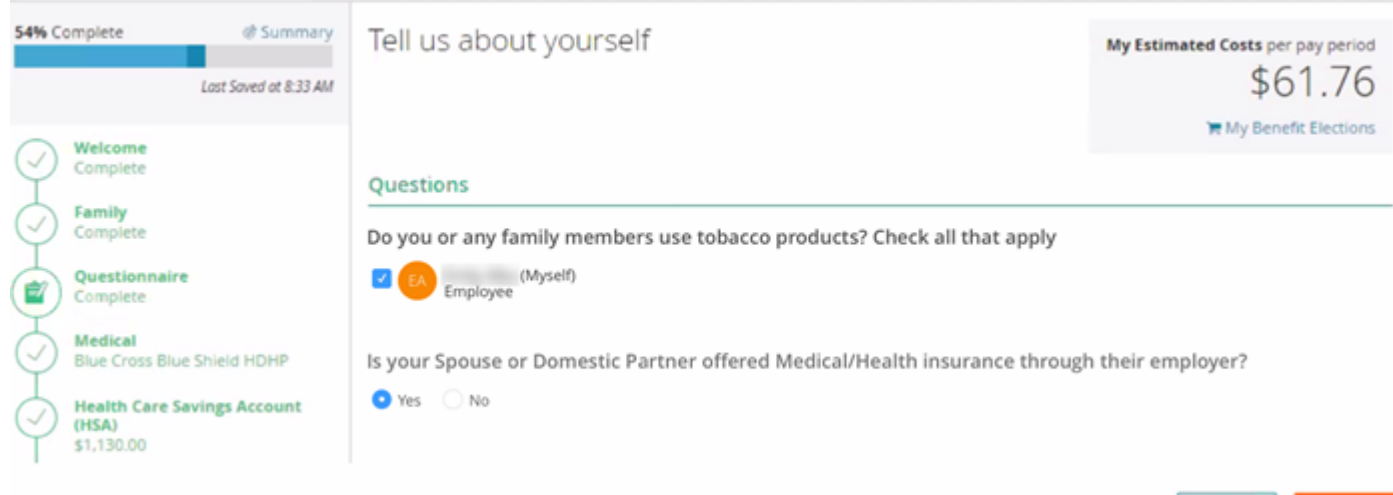

#### 7. Enter Benefit Elections:

- Medical, Dental, Vision Plans
	- A. Select the dependents to cover. The system will calculate a coverage tier and cost based on the dependents selected.
	- B. Select the **checkmark** next to the appropriate **Plan** or **Waive** option.

### C. Select **Continue**.

Who do you want to cover on this plan?

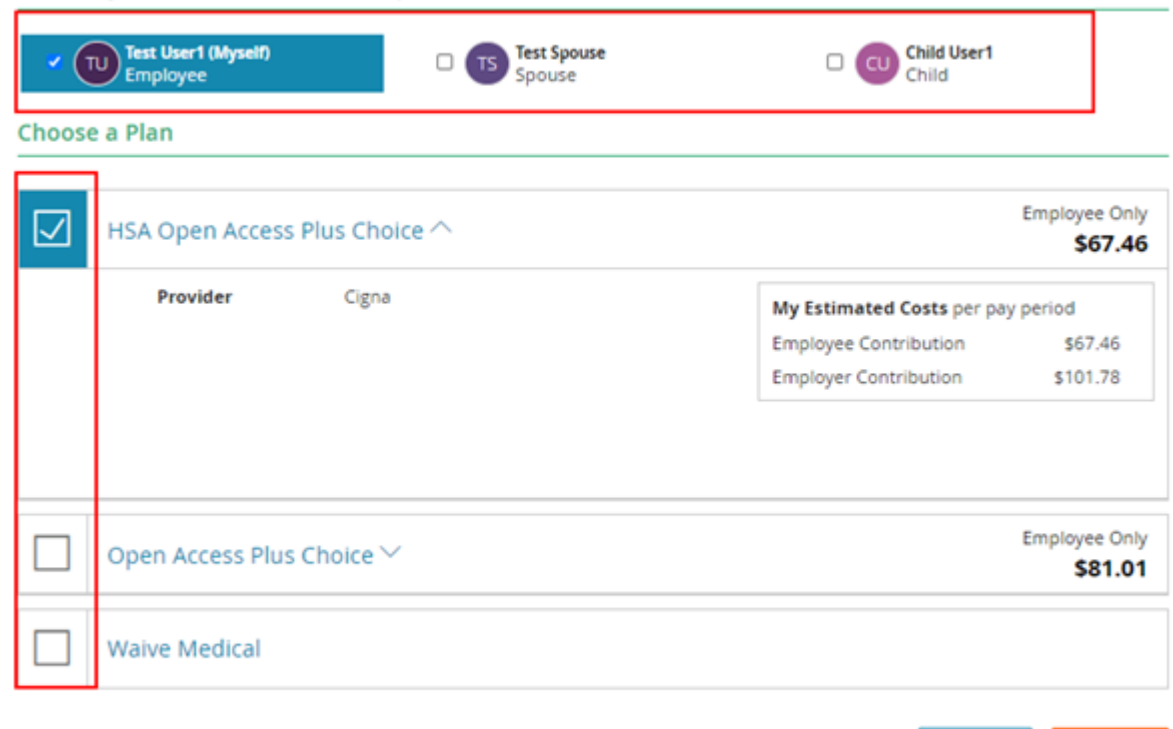

Health Savings Accounts (HSAs) and Flexible Spending Accounts (FSAs) A. Select the checkmark next to the **Plan** or **Waive** option.

# B. Enter an amount in **Employee Per Pay Period** or **Total Annual Contribution.**

**Contribute to a Health Care Savings Account (HSA)?** 

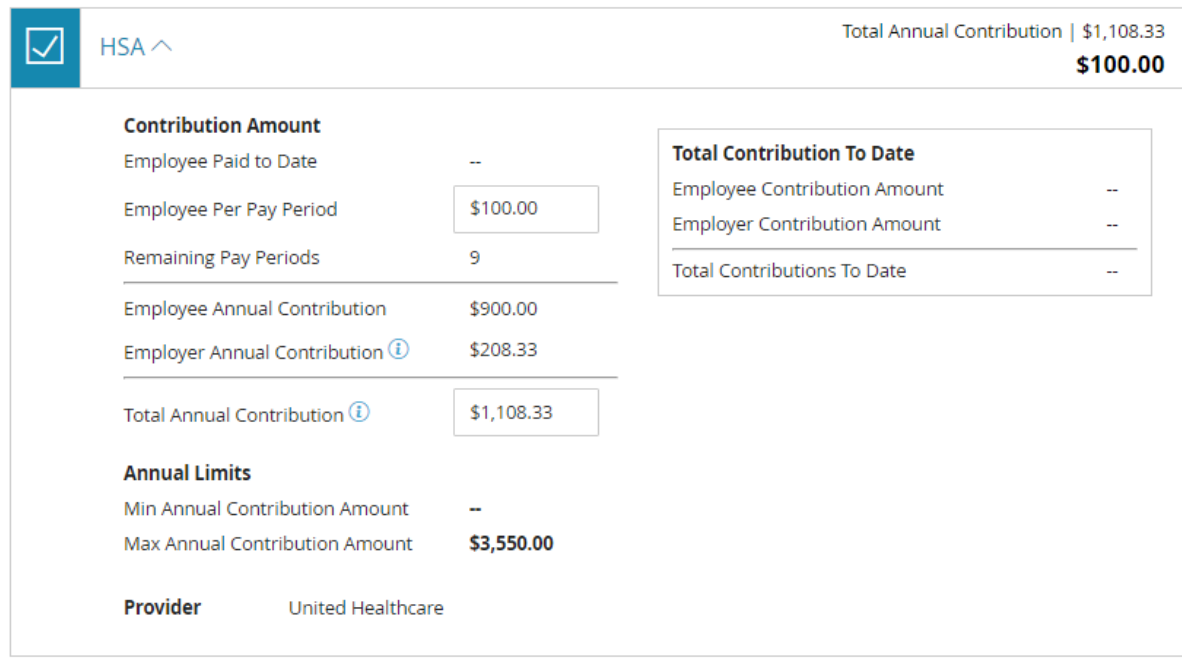

- a. Employees must enroll in the HSA to receive any applicable employer contribution, if enrolled in a qualified medical plan.
- b. Enter a \$0 **Employee Per Pay Period** amount to receive the employer contribution without an employee contribution.
- c. The amount that employees can contribute to the account gets limited by any contribution that the employer makes as well as the IRS annual limit or other limit required by the Provider.

### 8. Select **Continue**.

**Contribute to a Flexible Spending Account (FSA)?** 

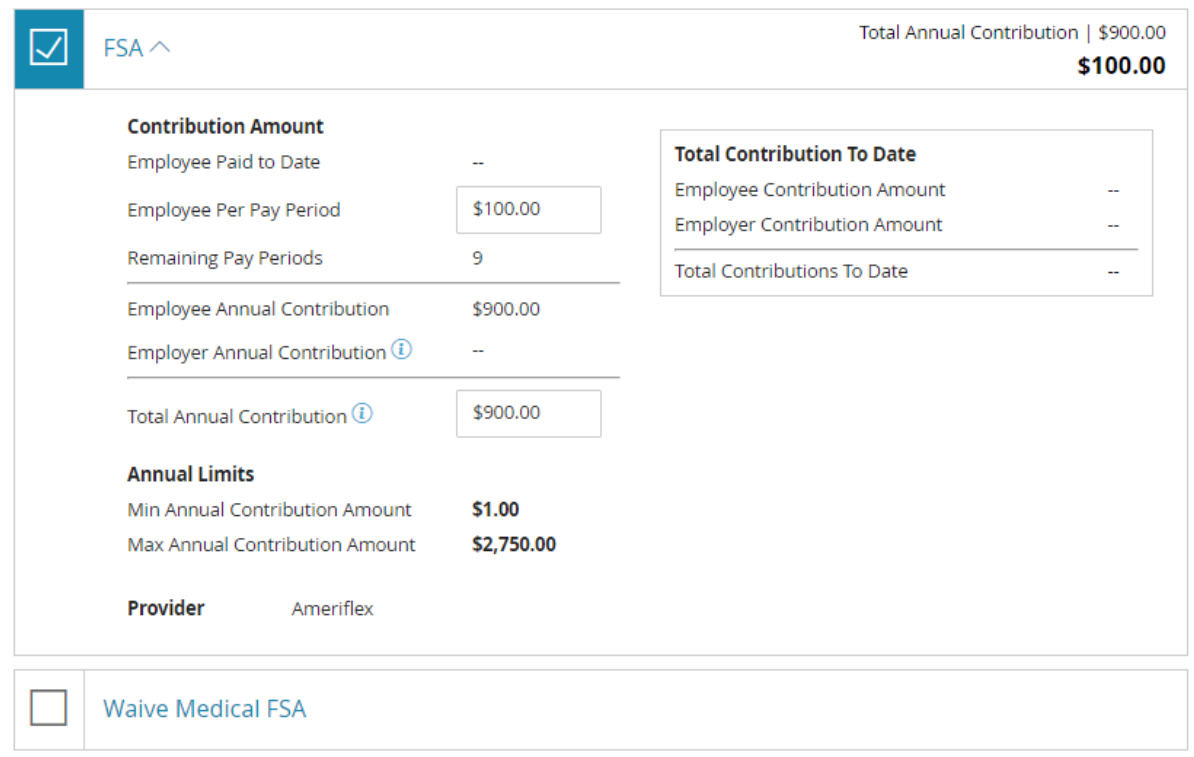

9. Voluntary Employee, Spouse, Domestic Partner, or Child Life and AD&D plans

- 10. Select the **checkmark** next to the appropriate **Plan** or **Waive** option.
- 11. Select the appropriate **Coverage Amount** in the dropdown menu, if electing coverage.

## 12. Select **Continue**.

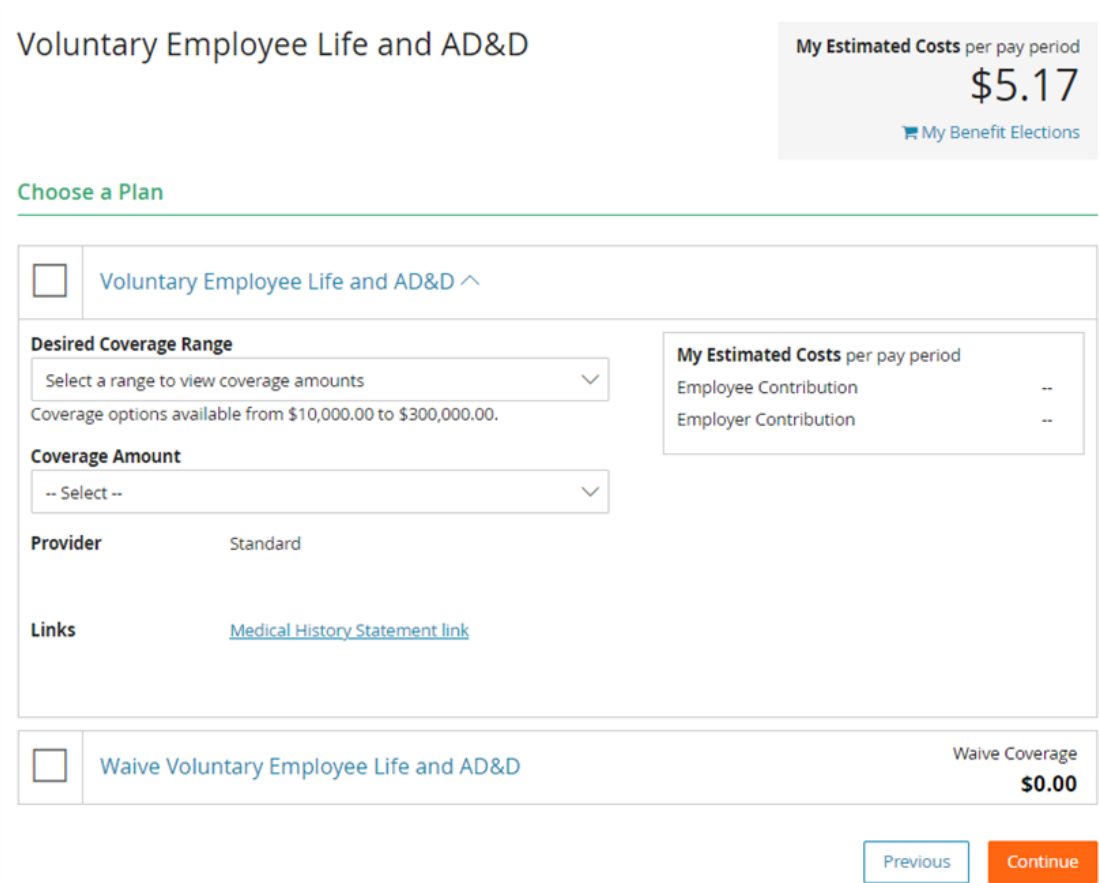

### 13. Voluntary Disability

- Select the **checkmark** next to the appropriate **Plan** or **Waive** option.
- <sup>o</sup> Select the appropriate **Coverage Amount** in the dropdown menu, if electing coverage.
- Select **Continue**.

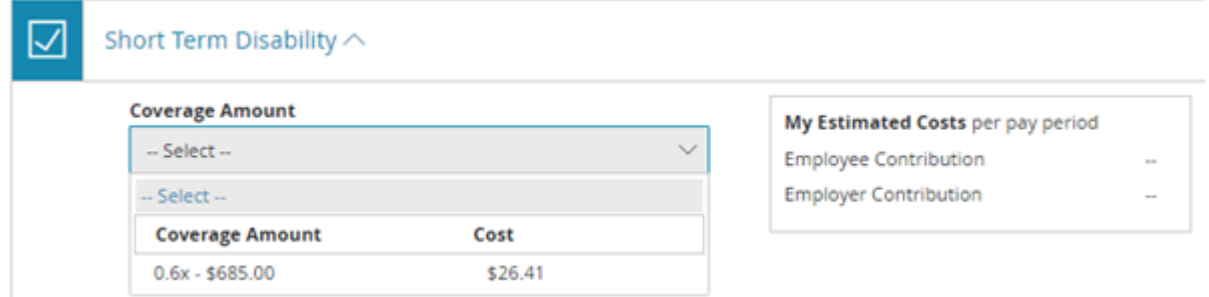

- 14. Employer Provided Benefits: Employees do not need to make an election in these plans, as the employer provides these benefits at no cost to the employee.
- 15. Information Only Plans:
	- Employees will not enroll in these plans in the Benefits Enhanced system.

<sup>o</sup> These plans provide employees with the information necessary to enroll elsewhere if applicable. Plan

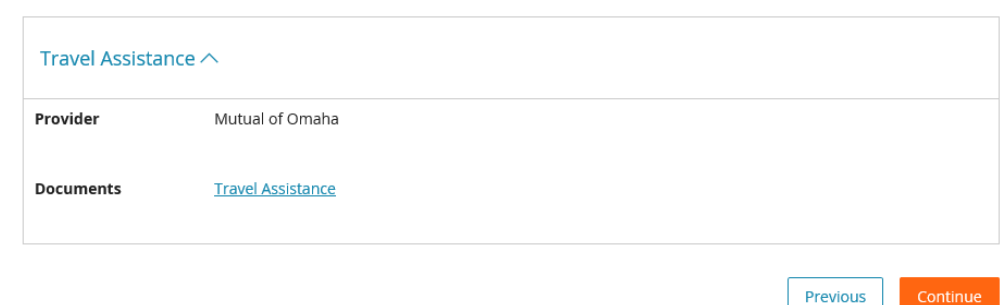

- 16. Designate Beneficiaries.
	- Any dependents already in the system will automatically show as possible beneficiaries.
	- o Some Providers require beneficiary information to be loaded into the system. The system will not allow enrollment until beneficiary information is added in these instances.
	- Select **Add Beneficiary** to enter additional beneficiaries.
	- Enter a **Primary Beneficiary %** for all listed plans.
	- There must be a number listed in Secondary Beneficiary even if that number is 0.
	- Select **Continue**.

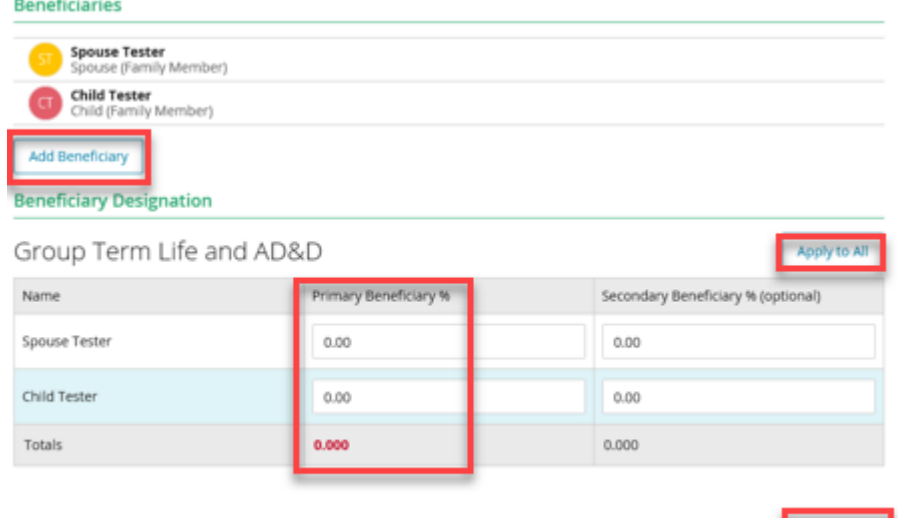

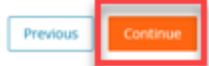

- 17. Review all enrollment information.
	- o Select **Expand All** to display the details of each election.
	- Select a **Plan Type** in the Sidebar menu to make any necessary changes.

11/8/22, 5:40 PM Complete an Enrollment Event in Benefits Enhanced

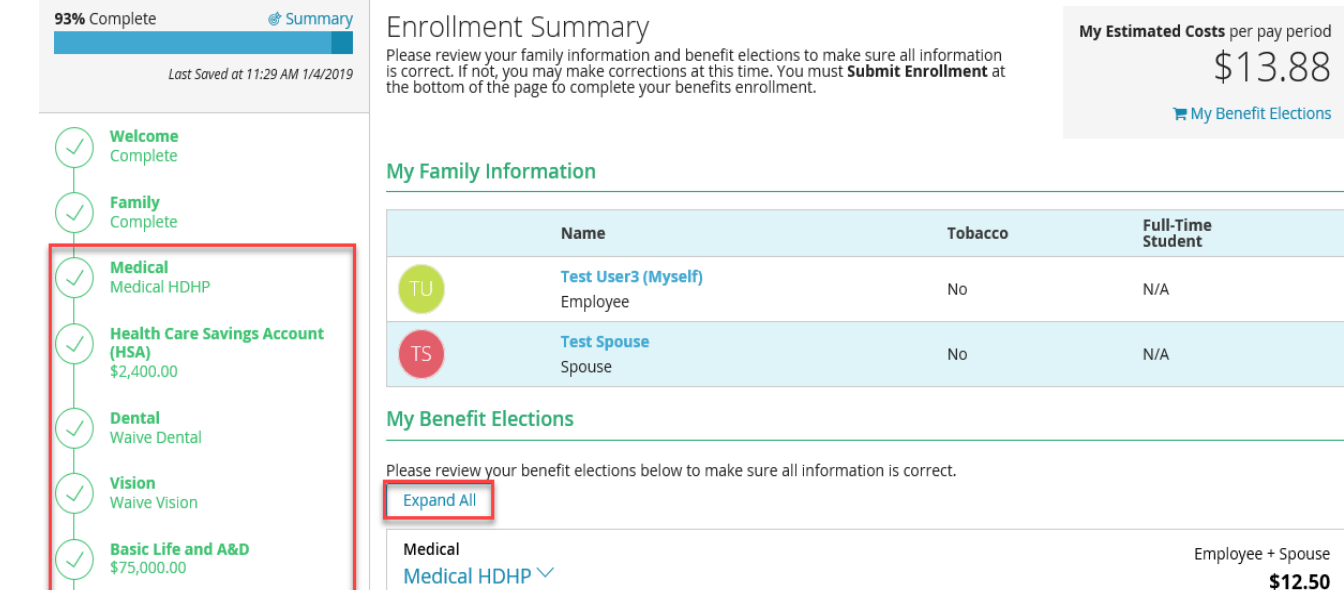

- 18. Select **Submit** to complete the enrollment.
- 19. Enroll in benefits for the next plan year, if applicable.
	- o Select **Continue** to complete the enrollment for the next plan year now.
	- Select **I'll do this later** to complete the enrollment for the next plan year later.

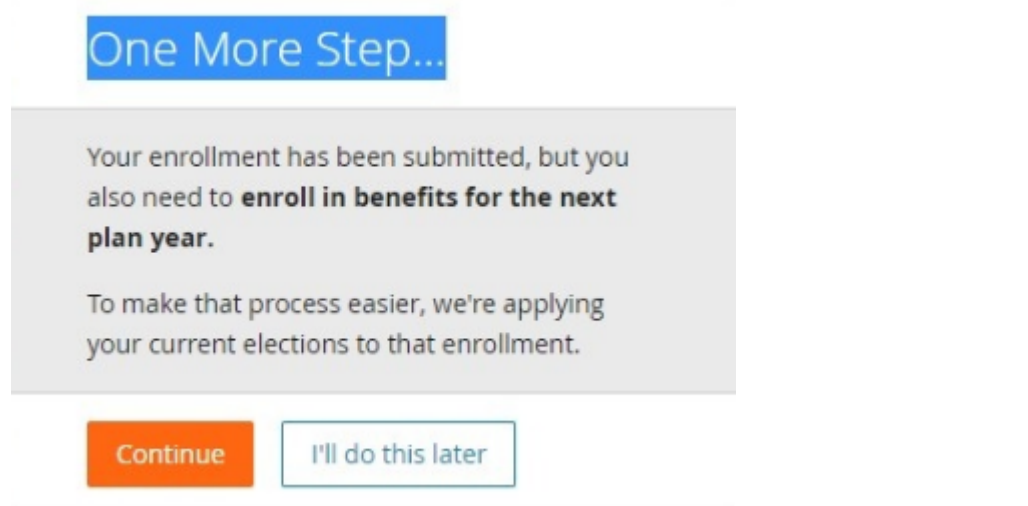

20. Select View PDF to view or print and save an Enrollment Confirmation Statement outlining the benefit elections made. Save a copy of enrollment elections each year.Select View PDF to view or print and save an Enrollment Confirmation Statement outlining the benefit elections made. Save a copy of enrollment elections each year.Select View PDF to view or print and save an Enrollment Confirmation Statement outlining the benefit elections made. Save a copy of enrollment elections each year.

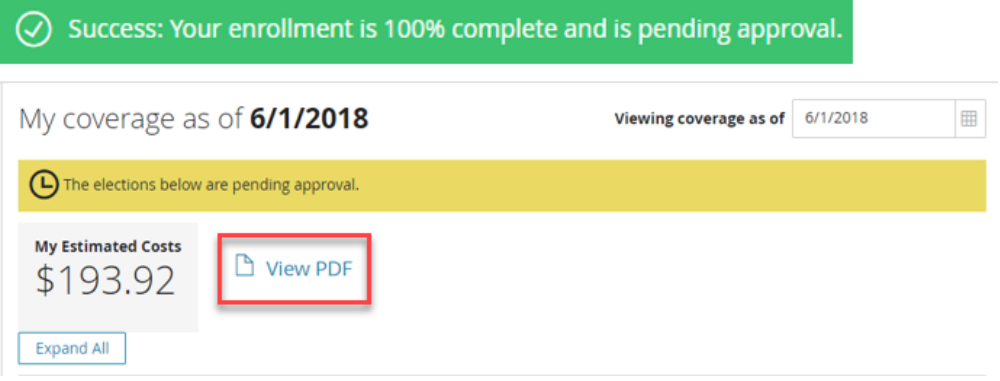

### **Important Information**:

- Employees may need to submit an Evidence of Insurability form, if electing coverage over the Guaranteed Issue Amount, or if enrolling in coverage after the initial new hire enrollment period.
- Contact the Human Resources (HR) department for any additional assistance.

You can view this article at:

https://paylocity.egain.cloud/system/templates/selfservice/pctycss/help/customer/locale/en-US/portal/308600000001009/content-version/PCTY-69007/PCTY-796746/Complete-an-Enrollment-Event-in-Benefits-Enhanced